# **Welcome to Client Biller!**

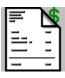

## Client Biller, Version 1.30, May 1994

### **Table of contents:**

Introduction to Client Biller
Shareware
Registering
Installing Client Biller
Using Client Biller
Technical Information
Other software from N.E.W. Software

**Index** 

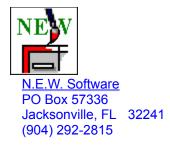

Client Biller was written by James Bell. E-Mail comments/questions/suggestions to (Internet) jamesbell@delphi.com Client Biller, this document and all other related materials are Copyright © 1991-1994 N.E.W. Software.

# **Introduction to Client Biller**

Client Biller is really a simple program with a simple task: Make Invoices. As a consultant I hated keeping track of clients, invoices, phone numbers, invoice numbers, etc. Client Biller keeps track of all these things for me and it does it well.

If you have an idea for Client Biller, drop us a line:

Attn: James Bell N.E.W. Software PO Box 57336

PO Box 57336 Phone: (904) 292-2815

Jacksonville, FL 32241-7336 Internet: jamesbell@delphi.com

## **Shareware**

Client Biller is Shareware. You are allowed to use it for up to ten days as an evaluation, but you must register to continue use. Registration is simple and provides the following benefits:

- New versions! This version may already be replaced by an update.
- You can get copies of other programs available from N.E.W. Software
- With a license number you can be registered instantly over the phone. No waiting for the mail. If you order a new version you can receive that in just a couple of days (even faster with Express shipping!).
- Your license number is good for all future versions!
- Upgrades are cheap, usually just \$10.00
- Flexible pricing lets you get exactly what you want.
- Site licenses available for 5 or more users. You must get multiple copies if there will be multiple users. 50% discount on 5th license and up.

# Registering

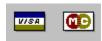

By phone: Just call us at (904) 292-2815.

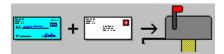

By mail: Just print and fill out the order form and send your check or money order (US Dollars only) to us at:

N.E.W. Software PO Box 57336 Jacksonville, FL 32241-7336

### Order form

#### **Prices**

Client Biller (Invoice-maker extraordinaire!) \$24.99
Statline (The Ultimate Windows Status Line) \$24.99
TimeCalc (Calculator for times) \$9.99

See also: Other software from N.E.W. Software

### SuperPack

Client Biller, Statline and TimeCalc \$49.99

## **Shipping options**

Express shipping (USA only) \$5.00 Shipping outside the USA \$2.00

| Cli<br>*** | ent<br>*** | . B: | iller<br>****        | *****                                                                          | <i>,</i><br>***** | /ersion 1 | 1.30     | *****  | ****          | ****           | ***             | May 19   | 994     |
|------------|------------|------|----------------------|--------------------------------------------------------------------------------|-------------------|-----------|----------|--------|---------------|----------------|-----------------|----------|---------|
|            |            |      |                      | a and MasterC                                                                  |                   |           |          |        |               |                |                 |          |         |
|            |            |      |                      |                                                                                |                   |           |          |        |               |                |                 |          |         |
|            |            |      |                      |                                                                                |                   |           |          |        |               |                |                 |          |         |
|            |            |      |                      |                                                                                |                   |           |          |        |               |                |                 |          |         |
|            |            |      |                      | get this so                                                                    |                   |           |          |        |               |                |                 |          |         |
| Qui<br>Fav | z:<br>ori  | I :  | use:<br>colo         | ( ) Win 3.1                                                                    | ( ) V             | Vin 4.0   | ( )      | Win NT | ( )           | Win f          | or V            | Vorkgro  | ups     |
| ***        | Check      |      |                      | Product                                                                        |                   |           |          | ====   |               | Price          | e<br>====       | =        | <br>*** |
|            | (          | )    |                      | Client Bill                                                                    |                   |           |          |        |               |                |                 |          |         |
|            |            |      |                      | Client Bill                                                                    |                   |           |          |        |               |                | 99              |          |         |
| +          | (          | )    |                      | Statline<br>The Ultimate                                                       |                   |           |          |        |               | \$24.          | 99              | -+       |         |
|            | (          | )    |                      | Surf - WAV a                                                                   | udio t            | toolbox   |          |        |               | \$29.          | 99              |          |         |
|            | (          | )    |                      | TimeCalc - C                                                                   | alcula            | ator for  | time     | S      |               | \$ 9.          | 99              |          |         |
|            | (          | )    |                      | SuperPack: and TimeCalc                                                        | Client            | Biller,   | , Sta    | tline, |               | \$49.          | 99              |          |         |
| Mis        | cel        | laı  | neous                |                                                                                | * * * * *         | *****     | ****     | *****  | ****          | ****           | ***             | ****     | ***     |
| ===        | (          | )    |                      | Express Ship                                                                   | ping              | (USA only | y)       | P      | \dd           | \$ 5.          | 00              |          |         |
|            | (          | )    |                      | Shipping out                                                                   | side t            | the USA   |          | P      | \dd           | \$ 2.          | 00              |          |         |
|            | (          | )    |                      | 3-1/2" diske                                                                   | tte(s)            |           |          | P      | \dd           | \$ 1.          | 00              |          |         |
|            |            |      | ****<br>N.E.<br>PO E | Checks or mon-<br>***************<br>W. Software<br>Box 57336<br>ssonville, FL | * * * * *         | ******    | ****<br> |        | ****<br>d Mas | *****<br>terCa | * * * *<br>rd a | accepted |         |

# **Installing Client Biller**

- 1 Copy the CBILLER.EXE and CBILLER.HLP files to your Windows directory.
- 2 Click on the Program Manager group you'd like Client Biller to be in.
- 3 Select "File" then "New..." from the menu, click OK for a new program item.
- 4 Give the Command Line as "CBILLER.EXE", click OK, and you're done.

### Note:

Client Biller will create and use 5 files: invoices.db, clients.db, charges.db, scharges.db, and cbiller.ini. Do not delete these! You can safely delete the scharges.db file if you want to erase all the items on your Standard Charges list.

# **Using Client Biller**

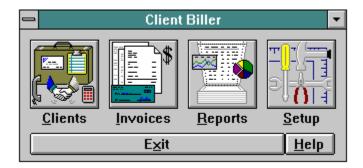

Click on a button for more information on that button

## **Technical Information**

#### Client Biller's creation

Client Biller was created with Microsoft's Visual C++ 1.0. Version 1.3 stands at about 6500 lines of straight C code.

Client Biller was written for N.E.W. Software by James Bell (internet: jamesbell@delphi.com)

### Help file

This help file was created by Arthur Muller (internet: muller@fwi.uva.nl)

#### **Database Files**

There are 4 database files maintained by Client Biller: INVOICES.DB, CLIENTS.DB, CHARGES.DB, and SCHARGES.DB.

All records are fixed-length. The files will be created as needed if any or all are deleted. CHARGES, INVOICES and CLIENTS are linked and INVOICES and CHARGES should be deleted if any one is lost (CLIENTS can remain).

By default these files are kept in the Windows directory. If they are moved, you should change the entries for them in the CBILLER.INI file.

#### **Report Limits**

The Monthly report is limited to a span of 5 years and 2000 invoices.

The Client report is limited to 100 clients and 2000 invoices.

The Invoice report is not limited by number of clients or invoices.

All reports are limited to 120K of text total (about 1500 lines).

#### **Database Limits**

The following are the size limits on the length of fields in the database. All fields except "Amount" are zero-terminated

ASCII strings. "Amount" is a floating point value from -3.4 x 1038 to +3.4 x 1038.

| Client Databas                                                                  | se  | Invoice Database                                                 |                | Charge Databases  |                            |  |  |
|---------------------------------------------------------------------------------|-----|------------------------------------------------------------------|----------------|-------------------|----------------------------|--|--|
| Field                                                                           | Len | Field                                                            | Len            | Field             | Len                        |  |  |
| Contact Name Company Name 40 Address #1 40 Address #2 40 City 22 State 2 Zip 10 |     | 40 Date<br>Invoice Number<br>No-Print Comment<br>Printed Comment | 8<br>90<br>320 | 8 Descr<br>Amount | ription 262<br>4 (numeric) |  |  |

Phone #1 16 Phone #2 16 Fax Phone 16 Notes 2048

## Other Software from N.E.W. Software

**Surf - The WAV Audio Toolbox for Windows** 

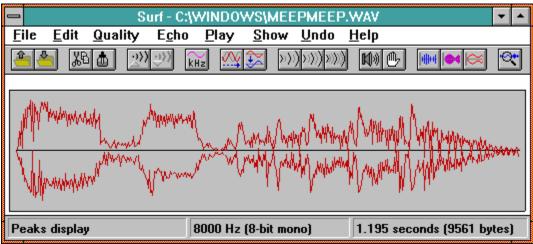

An incredible selection of effects for your Windows WAV files, including:

· 5 levels of echo · Chorusing

· Inversion

- · Playback control
- · Cut and paste editing · Smoothing
- Hiss controlGain controlPhaserSample rate control
- 5 WAV viewersUndo/Redo

All this and much more wrapped up in a user-friendly toolbar.

### Statline - The Ultimate Windows Status Line

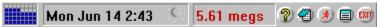

Statline is the status line for Windows 3.1 and Windows NT, capable of displaying the date, time, amount of memory free, percentage of "system resources" free, and hard drive space free.

Statline goes a step further by providing a program launcher, a small menu for often-used programs, a small notepad, printer control, and a quick exit out of Windows.

# Index

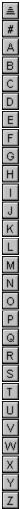

## Α

<u>Add</u>

<u>Amount</u>

<u>Apply</u>

Auto Numbering

### С

Calculator

Charge description

**Charges** 

Client List

Client Report

Clients

Contents

**Copies** 

Сору

### D

<u>Date</u>

Delete charge

**Delete Client** 

**Delete Invoice** 

**Delete Standard Charge** 

**Dial Prefix** 

<u>Dial</u>

**Duplicate Charge** 

**Duplicate invoice** 

### Ε

Edit charge

**Edit Client** 

Edit invoices

Export type

**Export** 

### F

**Filename** 

From/To

### Н

**Heading Note** 

#### I

**Indent Charges** 

**Installing Client Biller** 

**Introduction** 

**Invoice Listing** 

**Invoice Options** 

Invoice Paper

**Invoice Report** 

**Invoices** 

#### L

**License Information** 

### M

Modem Port

**Monthly** 

Move up and Move down

### Ν

New charge

New Client

New invoice

Notes printed

Notes private

**Notes** 

<u>Number</u>

### 0

Order form

Other Software from N.E.W.

## Ρ

Paid/Unpaid

<u>Paid</u>

**Preset Dates** 

<u>Print</u>

**Printers** 

<u>Purge</u>

### R

Registering Client Biller

Reports

## S

<u>Setup</u>

**Shareware** 

Standard Charge

Standard Charges List

## Т

**Technical Information** 

<u>Total</u>

## U

**Use Sounds** 

**Using Client Biller** 

÷

## Add

The Add button copies the charge you are working on and makes it one of your Standard Charges. The amount is copied too.

## **A**mount

The Amount is where you enter the total for that charge. Do not type a "\$" (dollar sign) in this field.

# **Apply**

The Apply button copies a Standard Charge to the charge you are working on.

## **Auto-numbering**

The Auto Numbering selection lets you tell Client Biller how you keep invoice numbers. If you keep a different sequence of numbers for each Client, select "Sequence for each client". If you keep a single sequence for all your invoices, select "One sequence for all clients".

## Calculator

The Calculator button brings up the Windows Calculator for computing the amount of the charge. Anything that appears in the Calculator's Window will be copied to the Charge Amount window in Client Biller.

# **Charge description**

The Charge Description is a few lines of text (about 260 characters) to describe the charge. You can tell Client Biller to indent the 2nd, 3rd, etc. lines of each charge if you prefer. ( See: Setup )

# Charges

Charges are the list of individual amounts and descriptions that make up the total invoice. If you enter a charge with an amount of \$0, the amount will be dropped and only the description will print.

## **Client List**

The Client List shows all the clients you have entered and lets you pick one for the new invoice. You can also add a new client from here and then select that one.

# **Client Report**

The Client Report shows all the invoices selected with totals for each Client that has at least one invoice in the selection.

## **Clients**

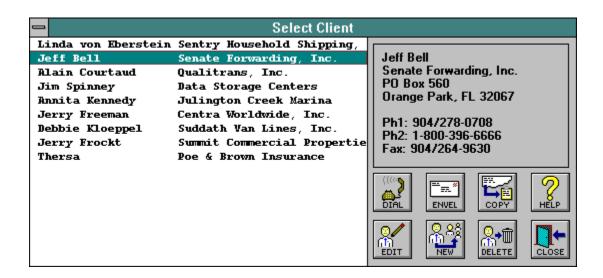

Clients are the people you send invoices to and you'll need to type in information on your clients.

If you have not registered, you'll only be able to setup three clients - you should easily be able to tell if you like Client Biller with this small limitation.

You can register with a single phone call and immediately get your license number which will allow you to have as many clients as you wish.

There are no functional limitations in an unregistered copy of Client Biller.

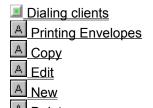

# **Dial**

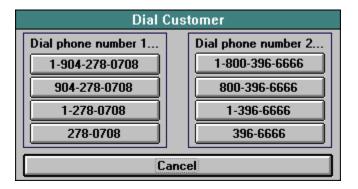

Clicking on Dial will let you dial the selected Client's phone number (if you have a modem). Simply select a Client, hit Dial, and then select the phone number that you'd like to dial.

# **Envelope**

When you click on the Envelope button you can print an envelope addressed to the selected Client. In general this works best if you have a page printer (Laser, Inkjet or Bubblejet).

# Copy

Clicking the Copy button will copy the Client's name and address to the clipboard. If you're writing a letter in a word processor, you can just select Edit...Paste to insert the address text in the heading.

# **Edit Client**

| _          | Edit Client                                  |  |  |  |  |  |  |
|------------|----------------------------------------------|--|--|--|--|--|--|
| Client Nur | mber 2                                       |  |  |  |  |  |  |
| Name       | leff Bell                                    |  |  |  |  |  |  |
| Company    | Senate Forwarding, Inc.                      |  |  |  |  |  |  |
| Address1   | PO Box 560                                   |  |  |  |  |  |  |
| Address2   |                                              |  |  |  |  |  |  |
| City       | Orange Park State FL Zip 32067               |  |  |  |  |  |  |
| Phone1     | 904/278-0708 Phone2 1-800-396-6666           |  |  |  |  |  |  |
| Fax        | 904/264-9630                                 |  |  |  |  |  |  |
| Notes      |                                              |  |  |  |  |  |  |
| Still need | d to talk with Jeff about the laser printer. |  |  |  |  |  |  |
|            | OK PHELP                                     |  |  |  |  |  |  |

Clicking the Edit Client button will bring up this window to let you enter information about your Client.

- A Company information
  A Notes

# **Company information**

The Company information is what will be printed at the top of any invoices or envelopes for this Client. You can enter either a company name, a contact name or both. There is also space for the address and 3 phone numbers.

## **Notes**

The Notes area lets you keep several lines of notes (2048 characters) about the Client.

# **New Client**

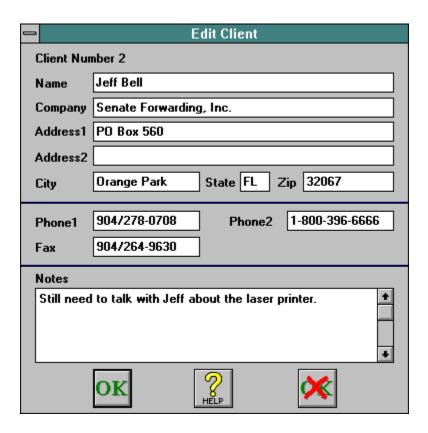

Clicking the New Client button will bring up this window to let you enter information about your Client. You can click Edit Client to change the information later if you need to.

See Edit client for more information

## **Delete Client**

Clicking Delete Client will erase any information about the selected Client, including all invoices you've made for that Client. You'll see a warning message before any erasing is done.

# **Company information**

This is where you enter the information about yourself to be printed at the top of each invoice.

# Copies

You can tell Client Biller to print several copies of the invoice at once.

## Date

The Invoice Date is the date you'd like to be printed on the invoice in  $\ensuremath{\mathsf{MM/DD/YY}}$  format.

# **Delete charge**

Delete charge will erase the selected charge from the invoice.

## **Delete invoice**

Delete invoice will erase all the information about the selected invoice, including all the charges for that invoice. You'll see a warning message before any erasing is done.

#### Delete

The Delete button deletes the Standard Charge you have selected.

#### **Dial Prefix**

If you have an office phone where you must dial number(s) to get an outside line (e.g. "9"), type those numbers in here. You can enter a comma to add a delay. For Example, "9," would mean dial 9 and wait a moment before dialing the Client's number.

## **Duplicate Charge**

Duplicate Charge will add a copy of the selected charge to the invoice.

## **Duplicate invoice**

The Duplicate Invoice button will make a copy of the entire selected invoice. Client Biller will use the next invoice number in sequence.

# **Edit charge**

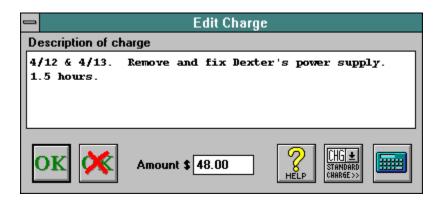

The Edit Charge window is where you can change the description and amount for each charge on the invoice.

- A Charge description
- A Calculator
- A Standard Charge

# **Standard Charge**

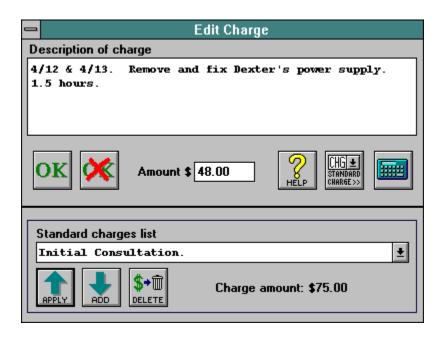

Standard Charges are charges that you might use again, like "Initial Consultation, \$45.00". You can take any charge and add it to your list of Standard Charges and then Apply it over and over to any invoice.

- A Charge description
- Amount
- A Standard Charges List
- <u>A</u> Calculator
- Apply
- △ Add
- A Delete

## **Standard Charges List**

The Standard Charges list shows each of the Standard Charges you have saved in the past. Simply click the arrow to display the list, then select the charge you want to use and hit the Apply button.

## **Edit invoices**

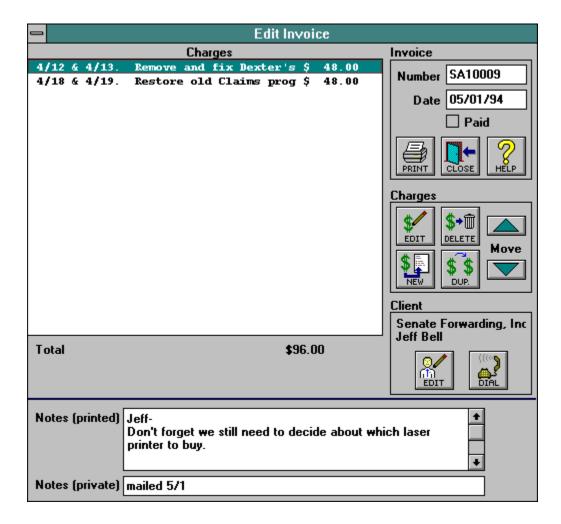

The Edit Invoice window is where you enter information about the invoice and the charges to be listed on the invoice.

There are areas for the invoice number, date, and Paid/Unpaid status. There's also an area for the charges on the invoice. This shows the first few characters of the charge and the amount.

Simply double-click on a charge to edit it, or select the charge and hit the Edit Charge Button.

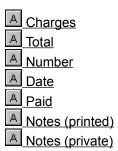

- A Print
  A Edit charge
  A Delete charge
  A New charge
  A Duplicate
  A Move up/Move down
  A Edit client
  A Dial client

#### Total

The Total shows the current total of all the charges for this invoice.

#### Number

The Invoice Number can be up to 8 digits or letters to identify the invoice. Client Biller will not stop you from using the same invoice number twice. You can tell Client Biller to automatically generate invoice numbers for you. ( See: Setup )

#### Paid

Here you can check or uncheck the Paid box to mark an invoice as paid. You can later use this to report on only the invoices that have (or have not) been paid.

## **Notes (printed)**

## **Notes (private)**

Private Notes is a line (90 characters) of text that you can use for comments about each invoice. For example, you might want to keep the date the invoice was mailed here.

## **Print**

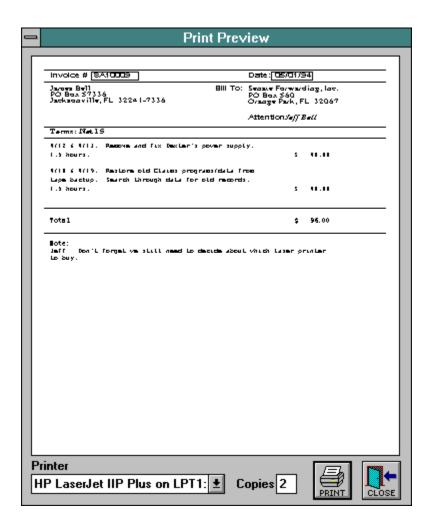

The Print button will show you a preview of what the first page of the invoice will look like when printed.

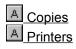

#### **Printers**

You can tell Client Biller to print this invoice to any of the available printers. This will not change the printer you have selected to use as your default printer. This is handy for sending a fax of the invoice or printing invoices on a different printer than you usually use.

# New charge

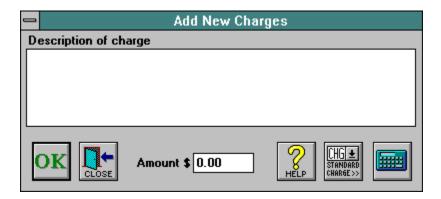

The New Charge window lets you enter several charges at once for the invoice.

After typing each description and amount, click "OK" to add the charge. When you're finished click "Close" to stop adding new charges.

See Edit Charge for more information

## Move up/Move down

Move Up and Move Down will move the position of the selected charge up or down on the list of charges.

## **Envelopes**

This lets you select whether Client Biller defaults to printing a return address on the envelope or not. No matter what you select here, you can override it for each individual invoice.

# **Export**

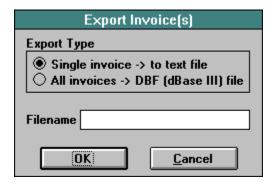

Export Invoice(s) lets you export either a single invoice (to text) or all the invoices (to a dBase file).

- A Export type
  A Filename

#### **Export type**

The Export Type lets you select how to export the invoice.

The Single Invoice to Text button means you'd like to export the selected invoice to a text file.

The All Invoices to DBF file button means to export all your invoices to a dBase III type file.

#### **Filename**

This is where you enter the filename you would like to create, either a text filename (like "JUNE.TXT") or a dBase filename (like "INVOICES.DBF").

#### From/To

The From and To fields let you select a date range to select invoices from. Any invoice that falls on or within this range may be part of the selection.

## **Heading Note**

The Heading Note is a short note (40 characters) to print below the heading on each invoice.

## **Indent Charges**

Indent Charges means to indent all but the first line of each charge.

## **Invoice Report**

The Invoice Report shows a simple list of the selected invoices with a total at the bottom.

## **Invoice Listing**

The Invoice Listing will let you display either the Client's name or the invoice total when you are selecting from your list of invoices. The invoice total option will slow down the listing a bit.

# **Invoice Options**

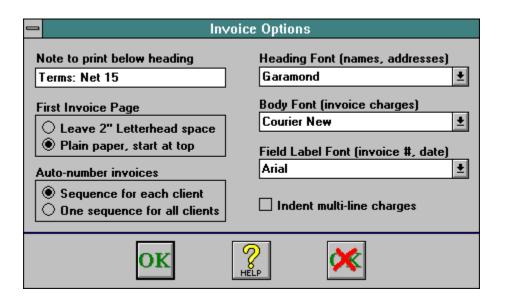

The Invoice Options will let you setup options for printing invoices.

- A Indent Charges
- A Heading Note
- A Invoice Paper
- Auto-Numbering
- A Fonts

## **Invoice Paper**

The Invoice Paper option will let you skip a 2" margin at the top of each invoice (for letterhead) on the first page of the invoice.

## **Invoices**

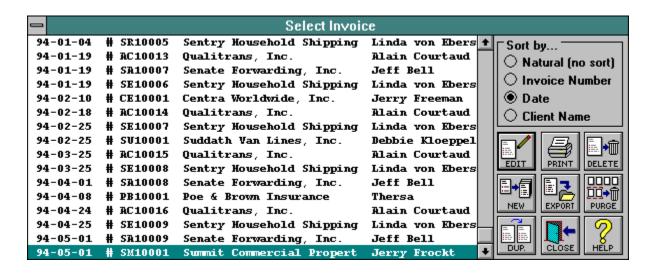

From here you can do several things with invoices like create new ones, edit old ones, delete old ones, etc.

- A Edit invoices
- Print invoices
- A Delete invoice
- A New invoice
- A Export
- A Purge
- <u> Duplicate invoice</u>

## **New invoice**

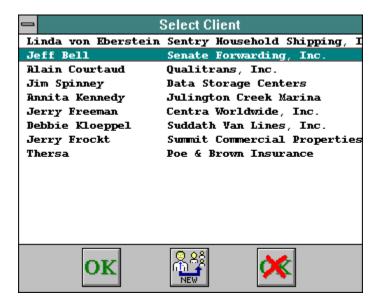

The New Invoice button first asks you to select the client that the invoice is for. Then you can begin editing the invoice.

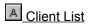

# **Purge**

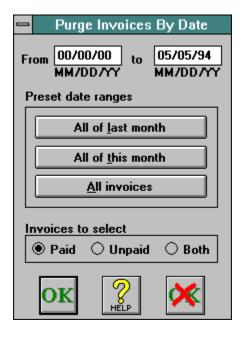

Purge Invoices lets you erase a whole range of invoices all at once.

Use Caution! There is no way to unerase the invoices once they are gone.

- A From/To
  A Paid/Unpaid/Both
- A Preset Dates

## Paid/Unpaid/Both

The Paid/Unpaid/Both lets you select only invoices that have (or have not) been paid. The invoices still must fall in the date range you selected above.

#### **Preset Dates**

The Preset Date Range buttons will simply type in some of the more common dates for you in the From and To fields.

#### **License Information**

This is where you enter your Client Biller License when you register Client Biller.

See also: Shareware and Registering

#### **Modem Port**

If you have a modem and want to be able to dial your Clients, select which COM port your modem uses.

### Monthly

The Monthly Report shows all the invoices selected with totals at the end of each month in the date range.

## **Reports**

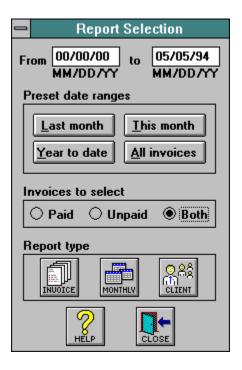

The Reports window lets you select certain invoices and report types for summary information about your invoices.

- A From/To
- A Paid/Unpaid/Both
- A Preset Dates
- A Invoice
- <u> Monthly</u>
- A Client

## Setup

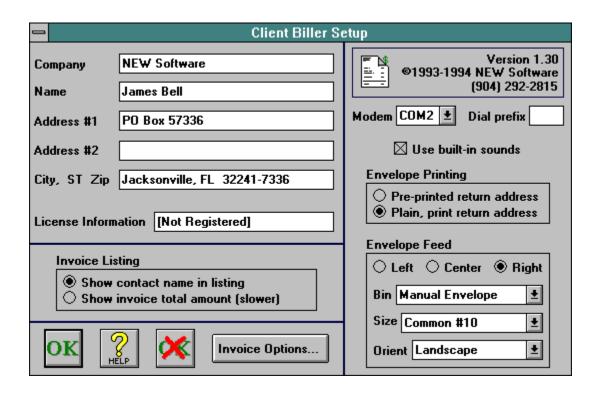

The Setup window lets you set some of the general options for Client Biller and tell Client Biller information about yourself and/or your company.

- A Company Information
- A License Information
- Modem Port
- A Dial Prefix
- A Use Sounds
- <u>A</u> Envelopes
- Envelope Feed
- A Invoice Listing
- A Invoice Options

#### **Use Sounds**

If you have a sound board on your machine, you can turn on Client Biller's sounds.

### Select 'Print Topic' from the File menu to print the order form

or press CTRL+INS to copy the form to the Clipboard and paste it into a text editor or wordprocessor

Allows you to set the envelope size and paper bin for your printer. The default is: Manual Envelope, Common #10, and Landscape.

Allows you to set the typefaces used in invoices and envelopes.

# Edit Charge <Edit charge>

#### **Edit client**

<Edit Client>

#### Other software from N.E.W. Software

<Other Software from N.E.W.>

## Registering < Registering >

See: Setup

<Setup>

## Setup <Setup>

#### **Shareware**

<Shareware>

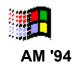